#### **ríom** education

#### **How do I submit a new protocol?**

To submit a new protocol, click on the My Protocols item on the left navigation menu on the IRB tab.

Then click the "Create New Protocol" button:

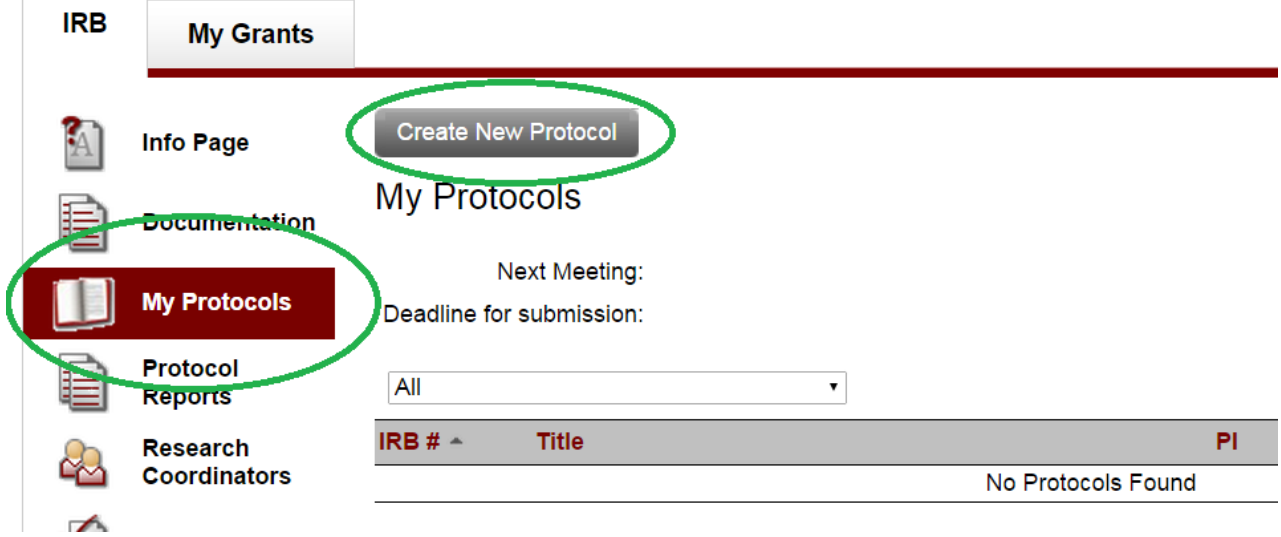

In some instances of Mentor, clicking the Create New Protocol button will initiate a pre-protocol survey. This survey is designed to assist the PI in determining the proper level of review (exempt, expedited, full board). Other instances do not use this survey and you will be taken directly to the protocol submission form.

The contents of the protocol submission form will vary depending on configuration of your instance of Mentor IRB. In general, the following fields will most likely always appear:

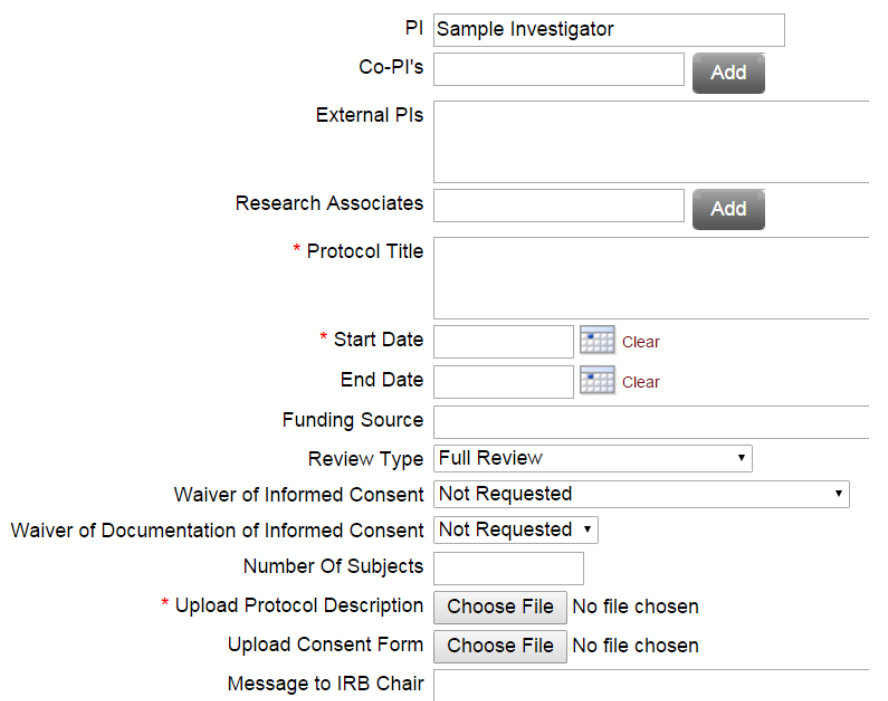

## <del>LCATIC</del>

 Complete the protocol submission form. Only the red starred items are actually required. Keep in mind that you can always edit your protocol after you initially save it.

 Note the fields that have the "Add" button. These fields are used to find the names of other Mentor users who will be working on your protocol. To use these fields, type in the first letters of the person's last name. As you type, a list will popup below the text input box. Continue typing to narrow the list down. Then select the desired name from the list:

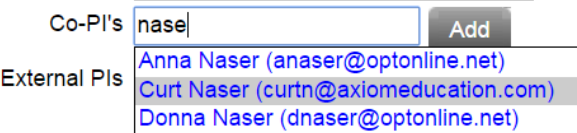

Note: You must select the name from the popup list. Typing in the name in the text box will not work.

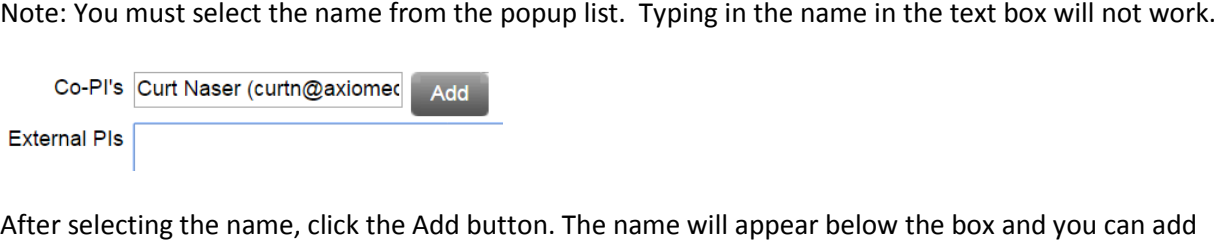

 additional names as needed. If you select the wrong name, just click the "x" to the left of the name and the name will be removed:

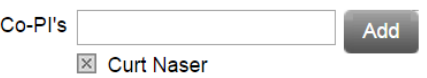

When you select the Review Level, depending on your institution's setup, additional questions may appear below. These may include exemption or expedited review categories as well as custom defined questions by your institution.

 There are generally two file upload buttons on the initial submission form. After you save your protocol, all the information is recorded. you can upload additional files by using the Upload Docs button that appears at the top of the view protocol page. We limit the number of files you can upload on the initial submission form to ensure that

# **am**education

The View Protocol Page:

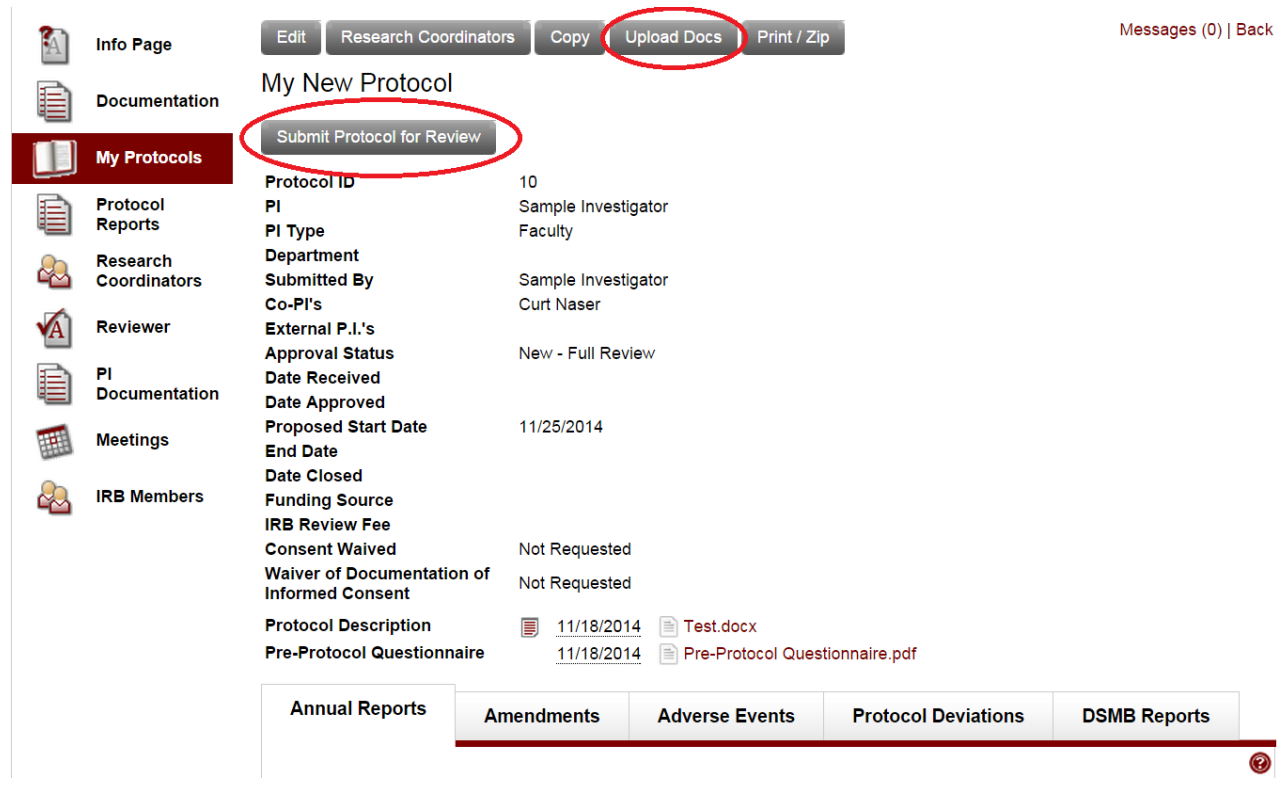

 Note the "Submit Protocol for Review" button. This button does not appear for all institutions using questions and would like them to look at it before you formally submit, they will be able to see the record Mentor IRB as it is a setup option. If you see this button, then your protocol is not formally submitted to the IRB until you click it. Your protocol is visible to the IRB, the chair and the administrator, so if you have and any uploaded files.

 document you wish to upload. The list of file types is in part defined by each institution: Also note the "Upload Docs" button. This opens a form with a menu to select the specific type of

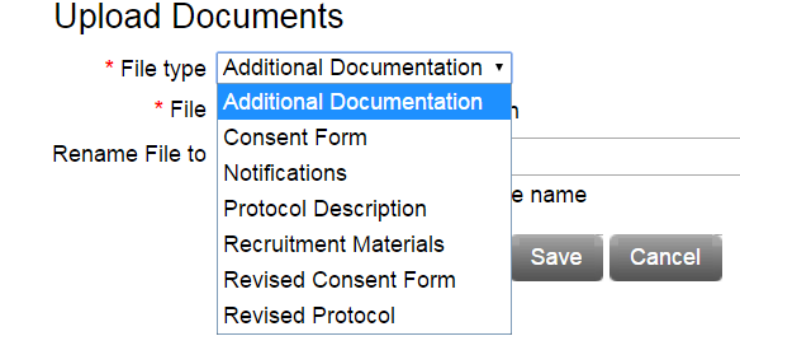

The file button is hidden behind the menu. The "Rename File to" allows you to rename your file on upload. You can upload multiple files to each file type listed, but you can only upload one file at a time.

## **axiom** education

 revisions to protocols or consent forms. Click the Context Menu on the file you wish to replace on the Another option for uploading files to protocols is to use the "Replace" function. This is handy for doing View Protocol page. The Context Menu is the small maroon page icon to the left of the file date:

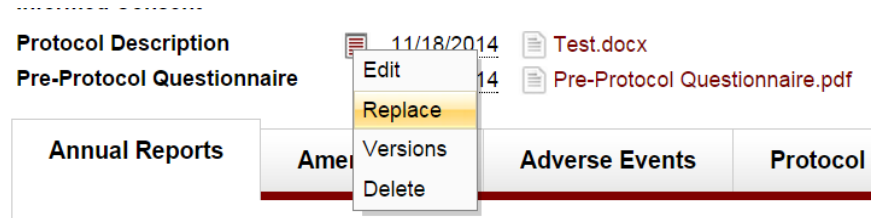

 Select "Replace" and Mentor will open a file upload form. Just upload the new file and it will replace the "version control" system in Mentor. Just click the "Versions" option on the Context Menu to download a prior version of the file. You can also "Rollback" to the original version or any subsequent version of the existing file, rather than listing the new file below the existing file. The original file is maintained in a file.

 protocol is approved. Note the Annual Reports and other tabs at the bottom of the protocol (labels on these tabs will vary by client institutional setup). There is no annual report listed on a new protocol since it hasn't yet been approved. Likewise, you cannot amend a new protocol, so these tabs don't become active until after the